# **teretron** Quick Start Guide

Welcome to Teretron, the premium application for Structural Timber Design to Eurocode 5!

This is a Quick Start guide to Teretron that will get you up and running in no time!

# 1. Starting a New Project

Teretron is organised around Teretron Project files (\*.tpr).

In order to perform any calculations, you need to start a new project or load an existing saved one.From the application's opening screen click on New. ( File tab on the Ribbon)

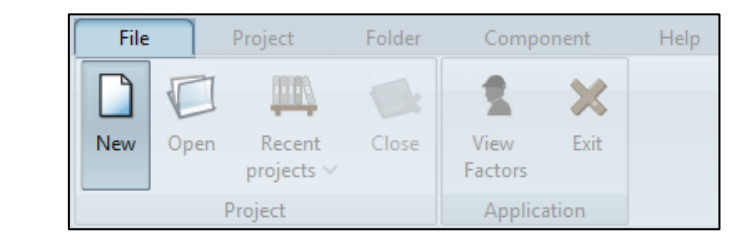

Input a project name and (optionally) other project information on the New Project dialog box.

## 2. Create a new Component

Individual elements of the design (members, cross-sections, connections, etc) are called **Components**. Components are organised in three categories: **Cross-sections**, **Members**, and **Connections**.

From the Folder tab select a respective category

File Project Folder Component Help Cut  $\overline{\mathbb{U}}$ Name Parent folder Copy New Paste Print Cross-Members Connection folder sections **Delete** older Folder Print Information Edit Component types

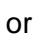

from the Component tab click on New Component

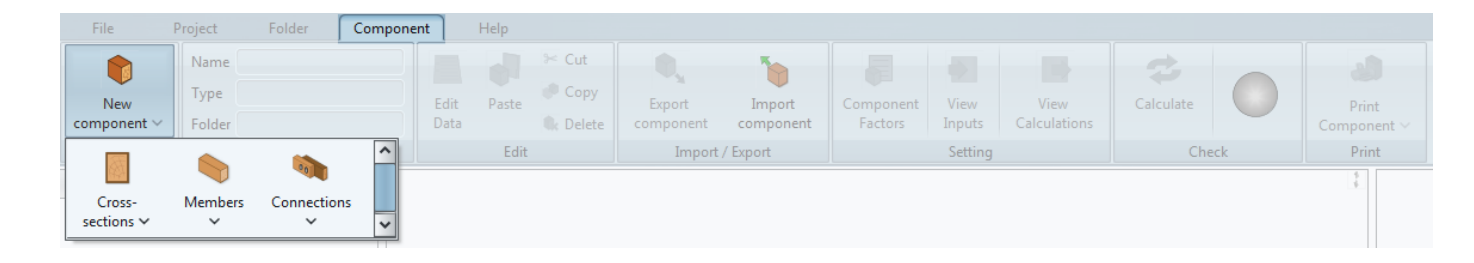

#### 3. The main working area

On creating a component, the main workspace is activated with data relevant to that component. The main workspace is split in four areas **Inputs** where you type or select the input data for the active component **Outputs** where you see the calculations, the check results, and the related references to the Eurocodes and other associated design standards **Graphics** with images relevant to the currently active component **Project Browser** where you organize the components of your project.

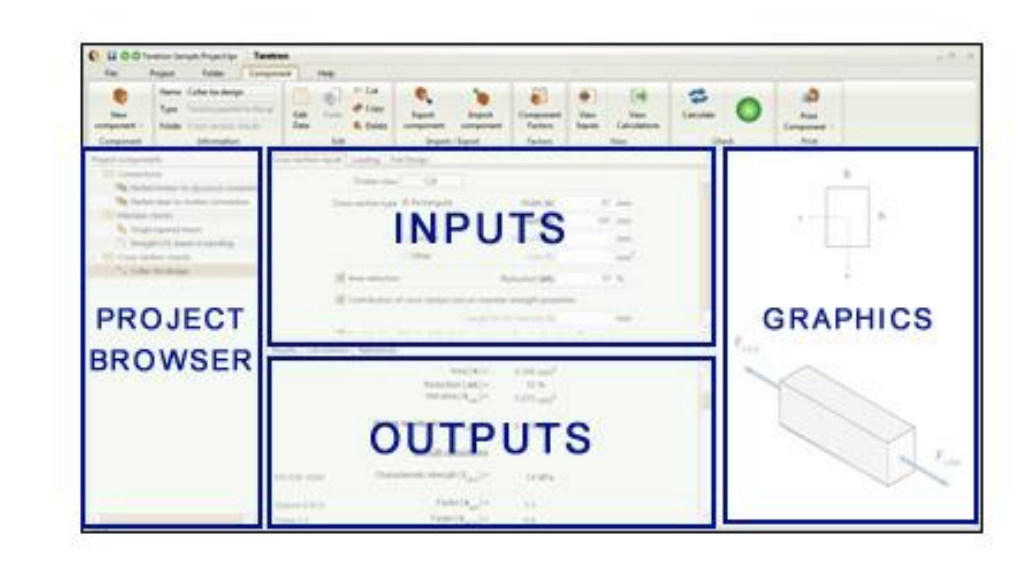

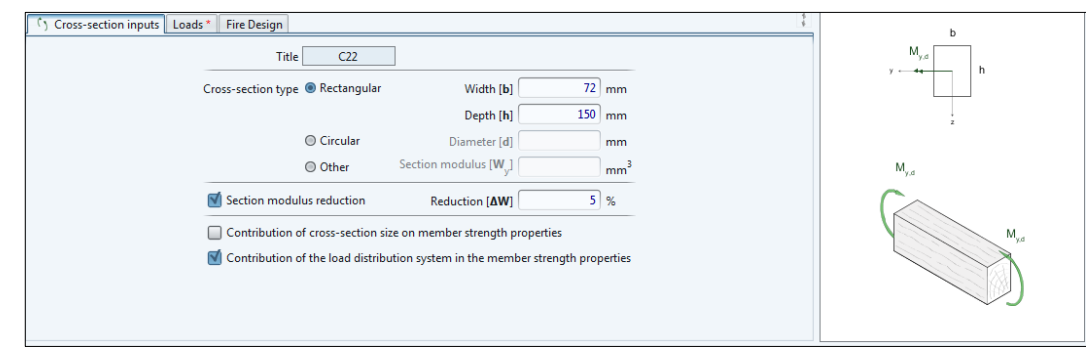

## 4. Input data

You can navigate the **Input** tabs using the mouse or standard navigation shortcuts, such as

**Tab** (next input box), **Shift + Tab** (previous input box), and **Ctrl + Tab** (next tab)

## 5. Check & Calculate

Once the minimum amount of the required input data has been filled in, Teretron lets you know if the checks for that component are satisfied or not.

Simply check the Traffic Light on the Component tab. To run the full analysis and get the results in detail, simply click on Calculate on the Component tab.

Alternatively, simply hit the F5 key on the keyboard.

Teretron will run the full analysis and you can get the detailed results on the workspace.

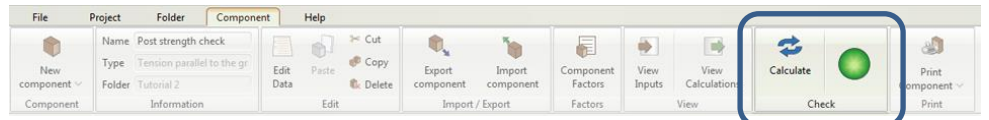

#### 6. Review the Calculations

Once the calculations have been run, the relevant information appears on the Results window in the workspace area, below the Inputs window.

You can navigate the different tabs with the mouse or with the keyboard shortcuts:

**Ctrl + 1** : Results tab

**Ctrl + 2** : Calculations tab

**Ctrl + 3** : References tab

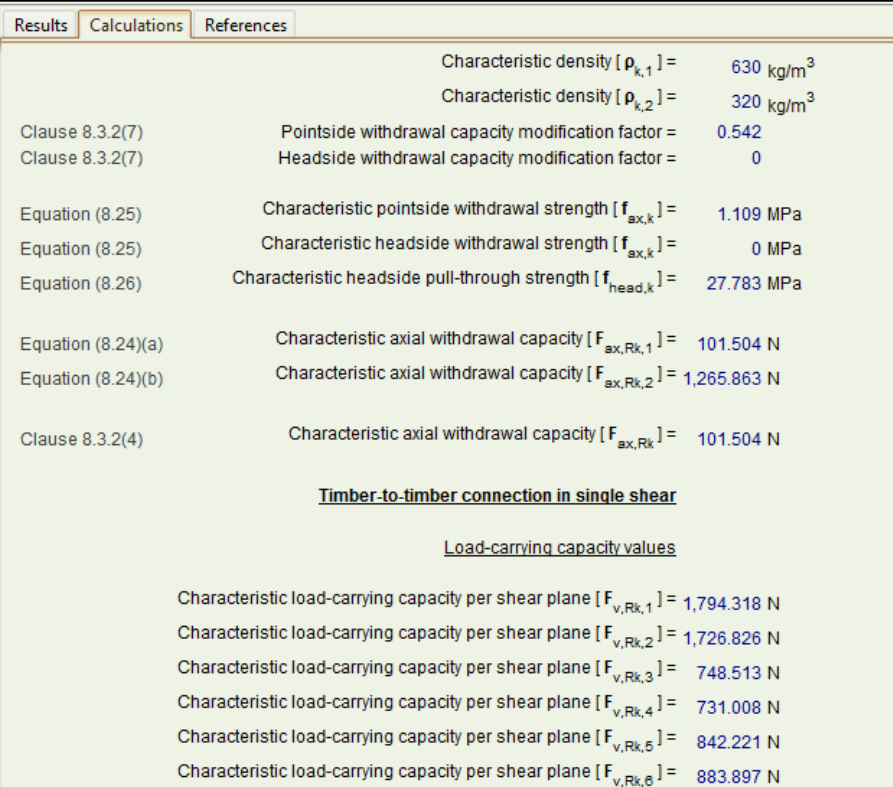

## 7. Printing the Results

To print a specific component, click on  $Component > Print$ Component. To print the entire project, click Project > Publish.

You can set up the page layout or export to standard text formats from the same option.

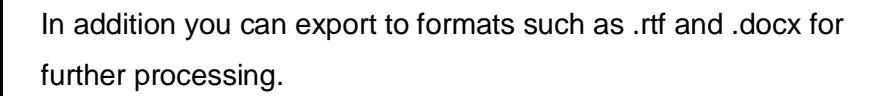

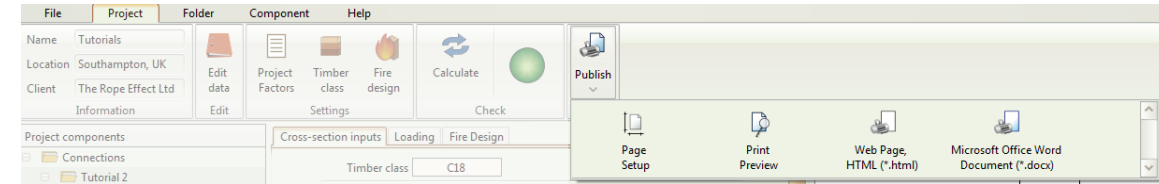

#### Tips

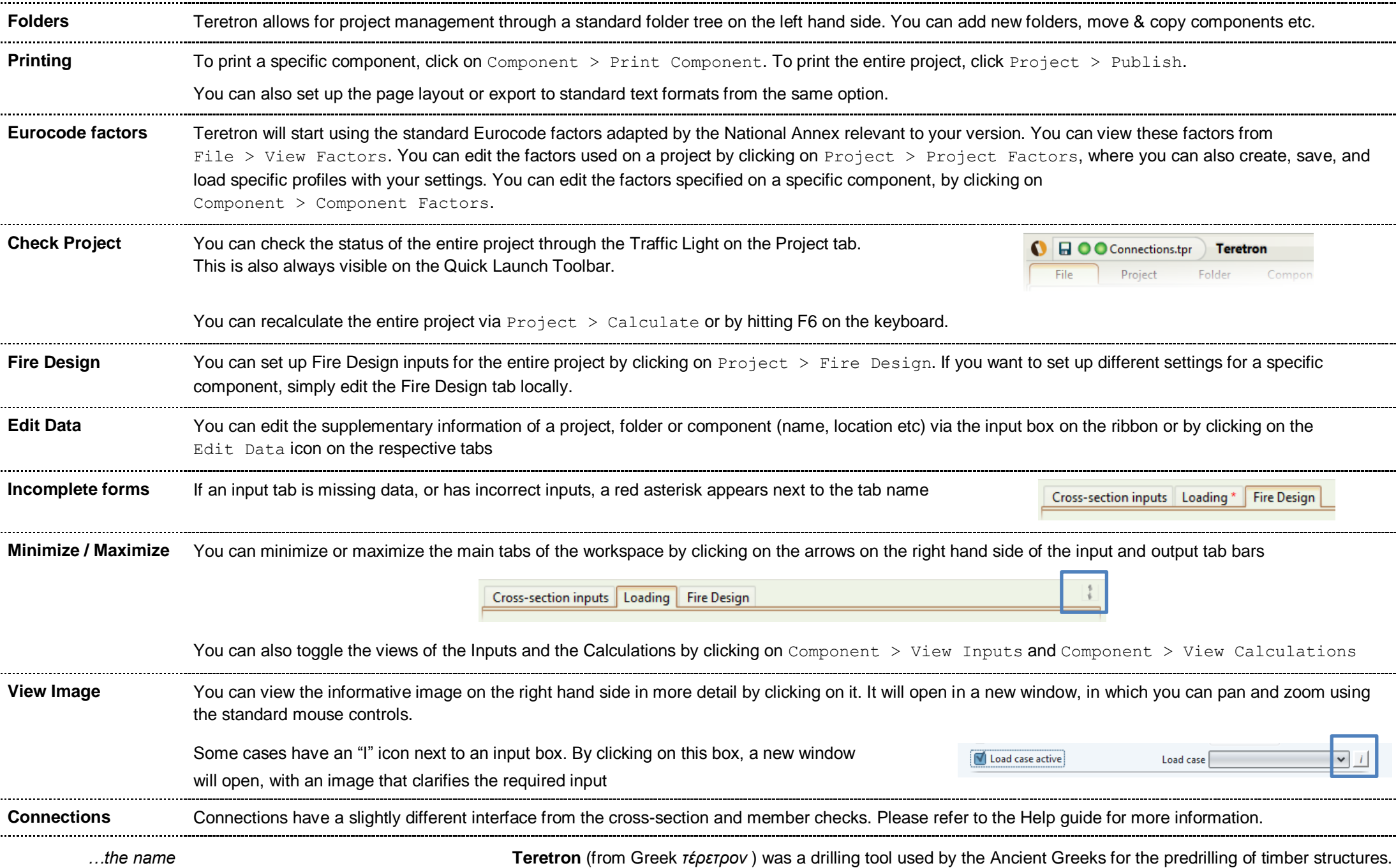